## **Инструкция**

по работе с системой электронной подачи заявок на обслуживание программного обеспечения, информационно-вычислительной и офисной техники

1. Для входа в систему в адресной строке браузера (Internet Explorer и т.д.) ввести адрес: [http://sd.mgsu.ru](http://sd.mgsu.ru/) или на главной странице сайта МГСУ, расположенной по адресу: [www.mgsu.ru,](http://www.mgsu.ru/) нажать на кнопку **«Сотруднику»**, после чего на открывшейся странице «Сотруднику МГСУ» нажать на кнопку «SERVICE DESK».

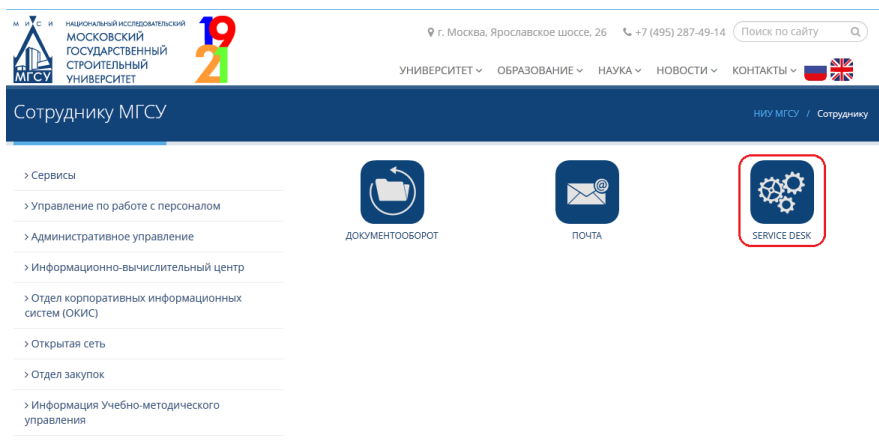

2. В появившемся окне ввести имя пользователя и пароль, используемые для работы с электронной почтой МГСУ.

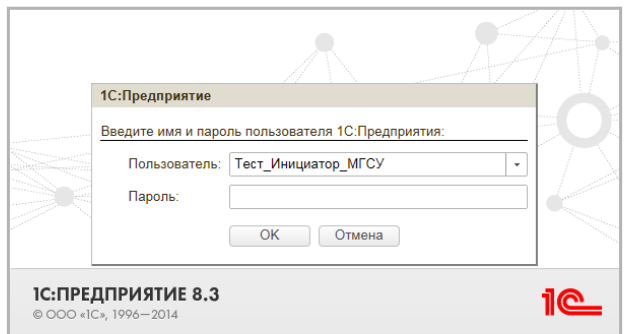

- 3. Нажать кнопку «**ОК»**, После чего откроется главное окно кабинета.
- 4. Для создания заявки на обслуживание в левой верхней части нажать кнопку **«Создать».**

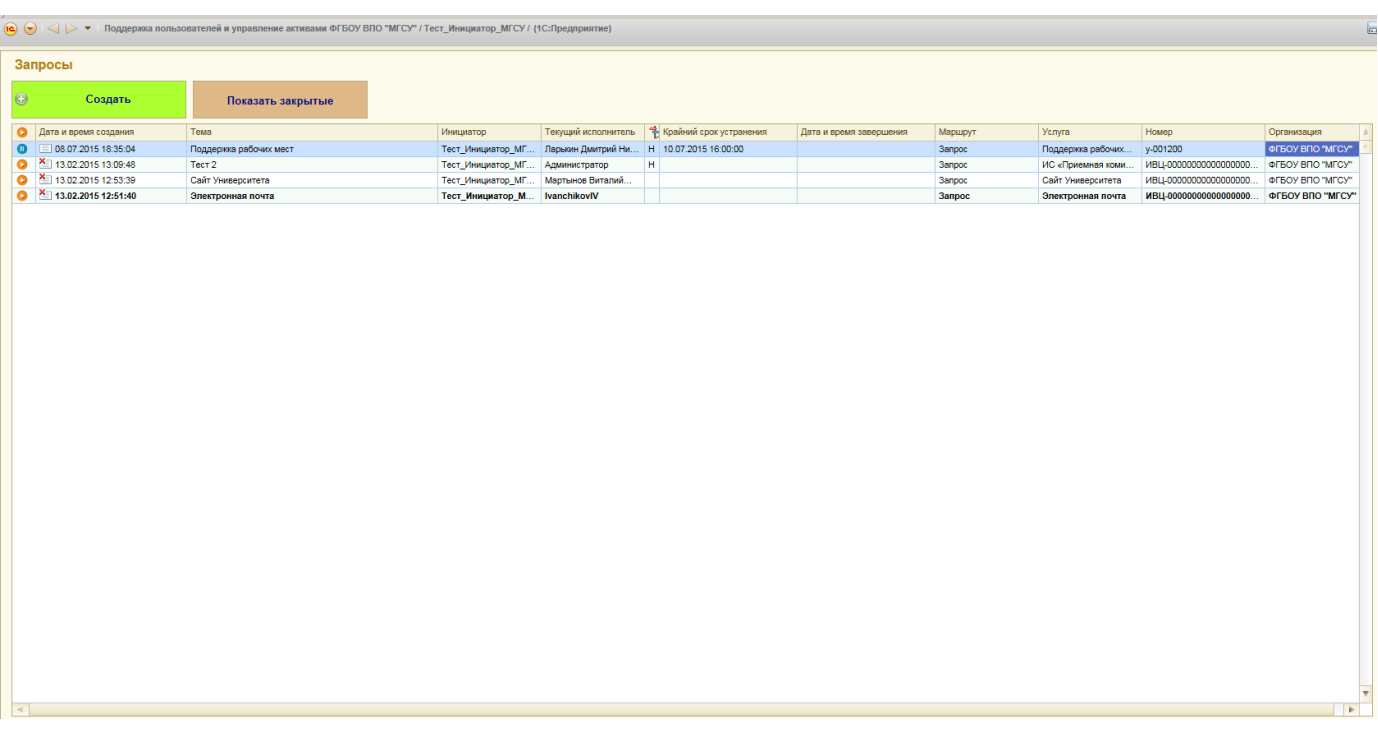

5. В появившемся окне **«Запрос на обслуживание (создание)»** в поле «**Услуга**» выбрать услугу, например, «поддержка рабочих мест», в поле **«Корпус»** выбрать корпус, например, «УЛК», в поле «**Кабинет»** ввести номер кабинета**,** в поле «**Описание»**, ввести текст запроса. Затем нажать кнопку «**Записать и закрыть».**

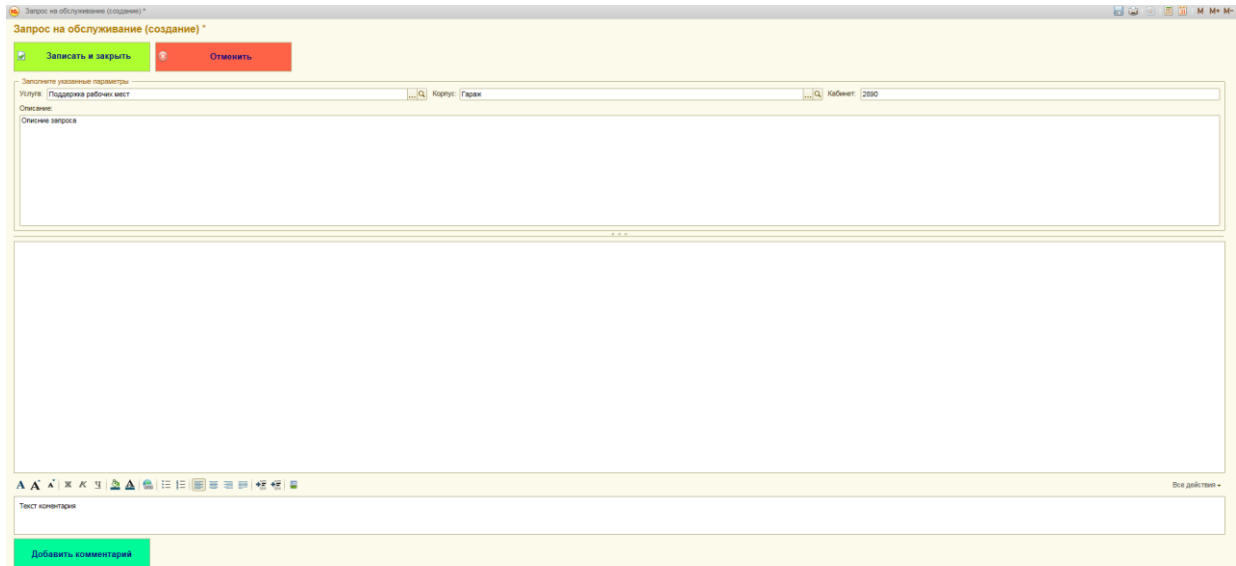

Для закрытия окна без ввода изменений нажать кнопку «**Отменить**»

- 6. Список заявок и информация о процессе их исполнения отображаются на главной странице Кабинета.
- 7. Что бы оставить комментарий по поводу заявки или просмотреть комментарии исполнителей необходимо открыть окно запроса двойным щелчком по строке конкретной заявки.

Для добавления комментария в «поле ввода текста комментария» ввести комментарий и нажать кнопку «**Добавить комментарий**»

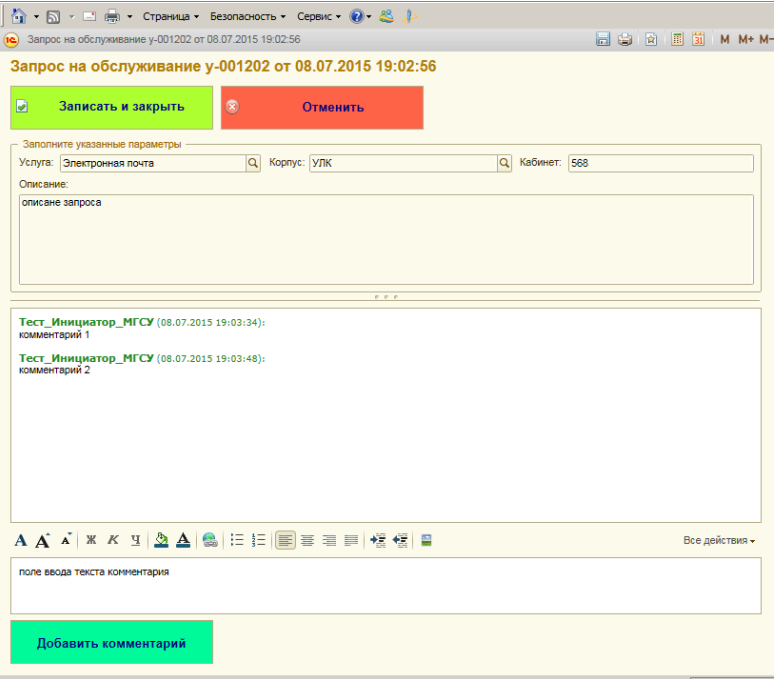

Для закрытия окна без ввода изменений нажать кнопку «**Отменить**»

8. В случае невозможности сформировать заявку в системе ServiceDesk, заявку на техническое обслуживание можно оставить по телефонам:

- внутренний 2427 или 1145;

- при отсутствии внутреннего телефона 8-499-183-32-47.

При подаче заявки по телефону, **необходимо** назвать ФИО подающего заявку, подразделение, контактный телефон, корпус и номер комнаты, описать проблему.